### 「Frame Generator Customization Tool for Inventor」利用方法

# 2007/11/13 Autodesk 製造ソリューション

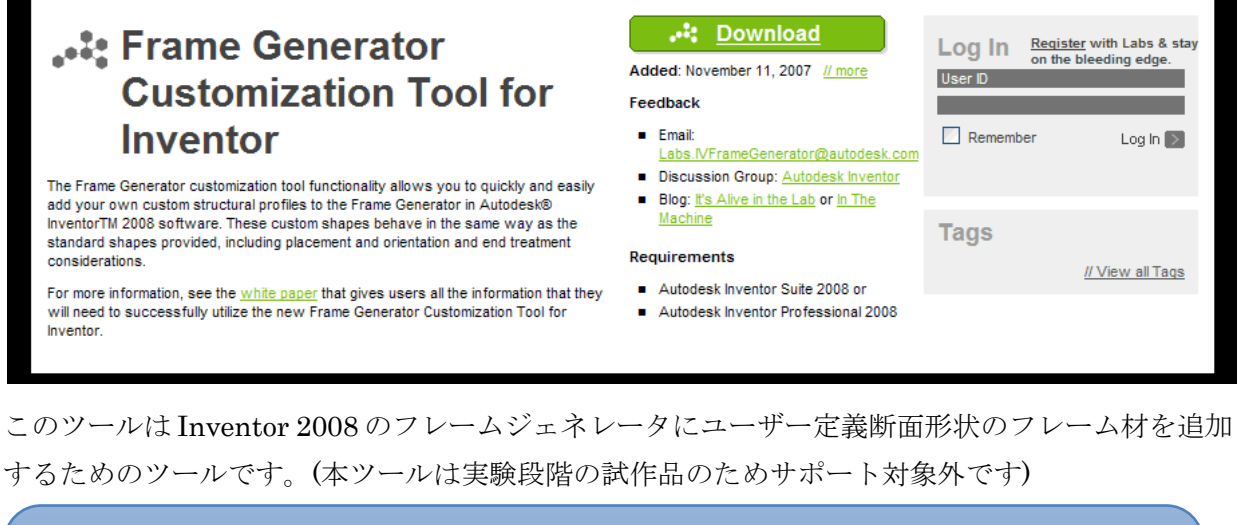

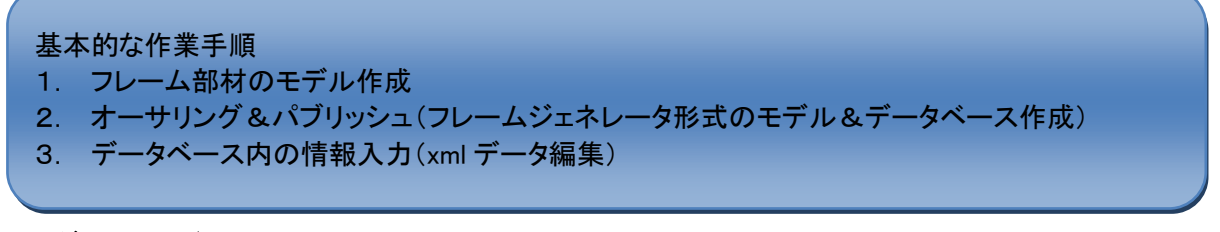

### 1. ダウンロード

- 1) Autodesk Labs ( <http://labs.autodesk.com/> )の Utilities 一覧から「Frame Generator Customization Tool for Inventor」をクリックします。 (ダイレクトリンク <http://labs.autodesk.com/utilities/framegenerator/> )
- 2) Download ボタンを押して「FGAuthoring.zip」を適当な場所にダウンロードします。842KB の zip で圧縮されたファイルがダウンロードされるので適当な場所に展開をします。

#### 2. インストール

展開したフォルダ中の setup.exe を実行します。

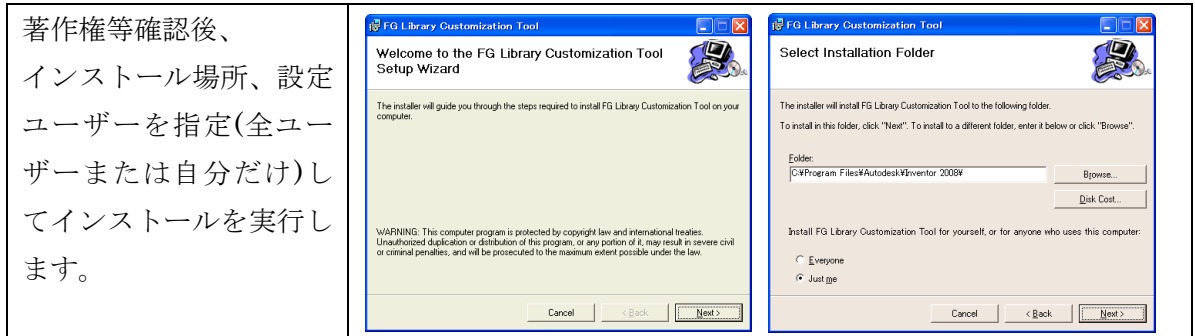

正常にインストールされるとパーツ環境のパネルに 「Frame Generator Customization Tool」が追加されます。

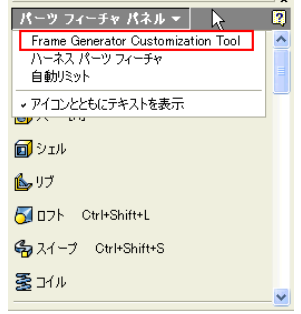

#### 3. フレーム材の登録

登録するパーツモデルを作成します。

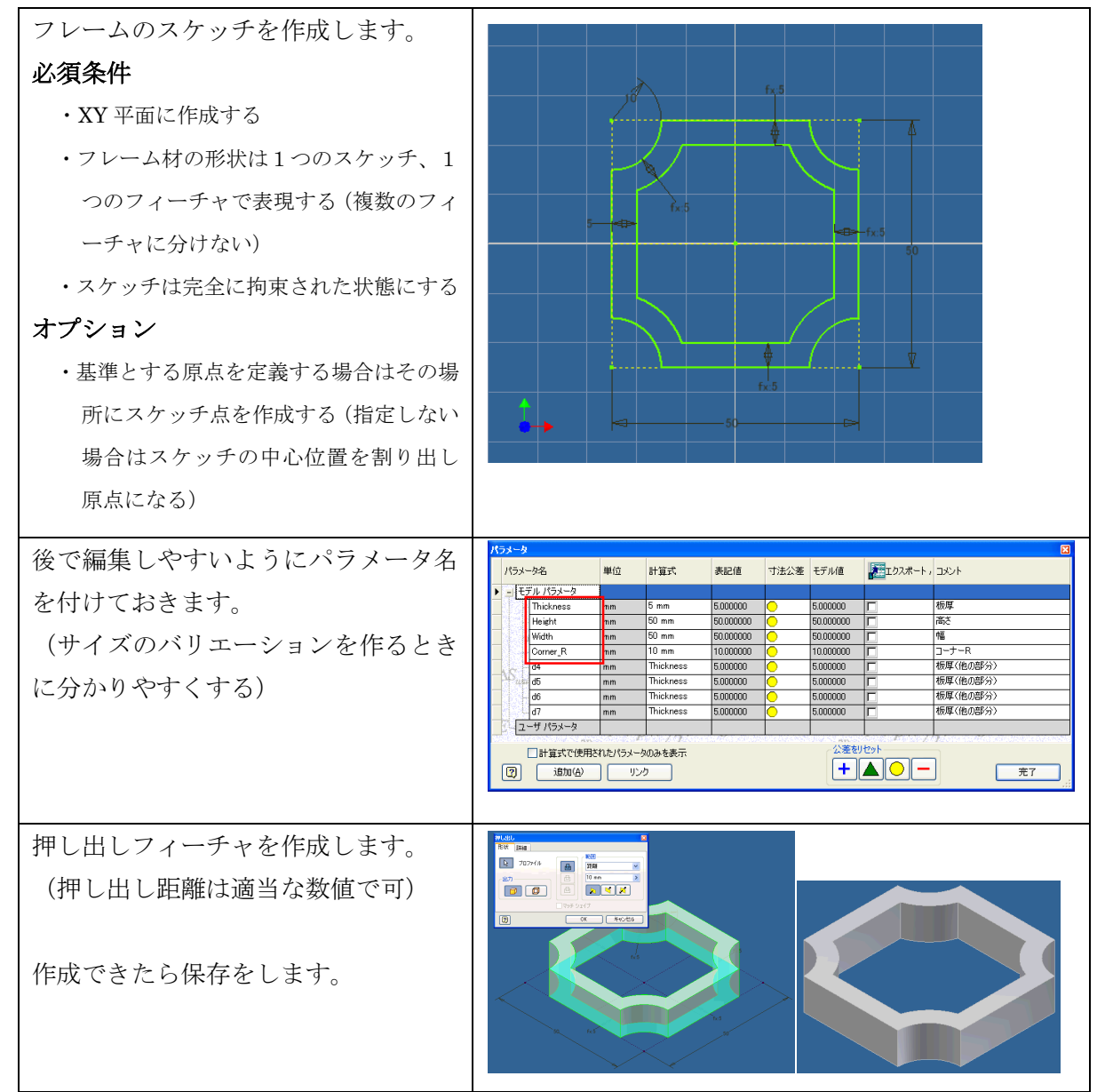

# 4. オーサリングとパブリッシュ

フレーム材として利用できるように Author and Publish でフレームジェネレータ形式のファイ ルにし、データベースに登録します。

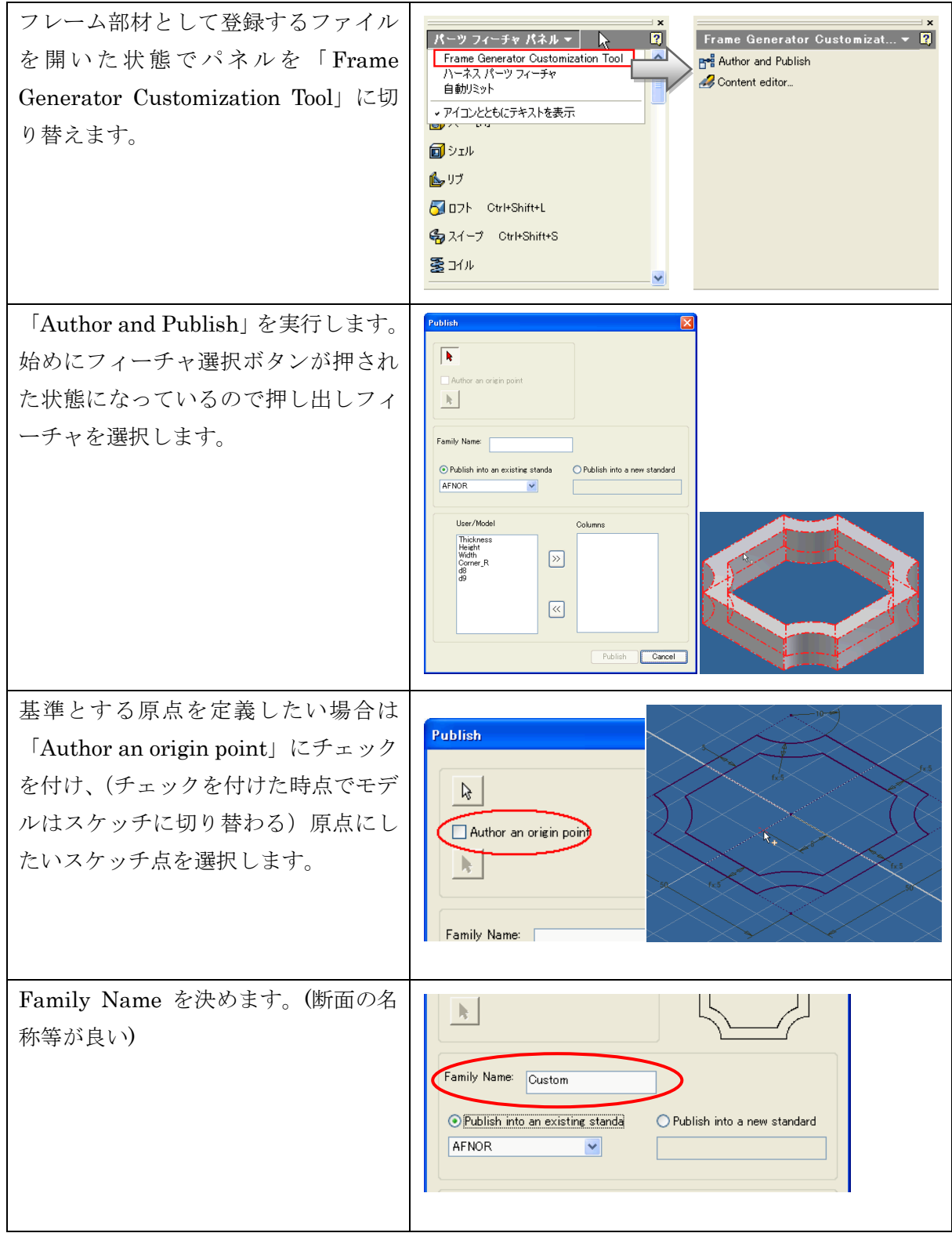

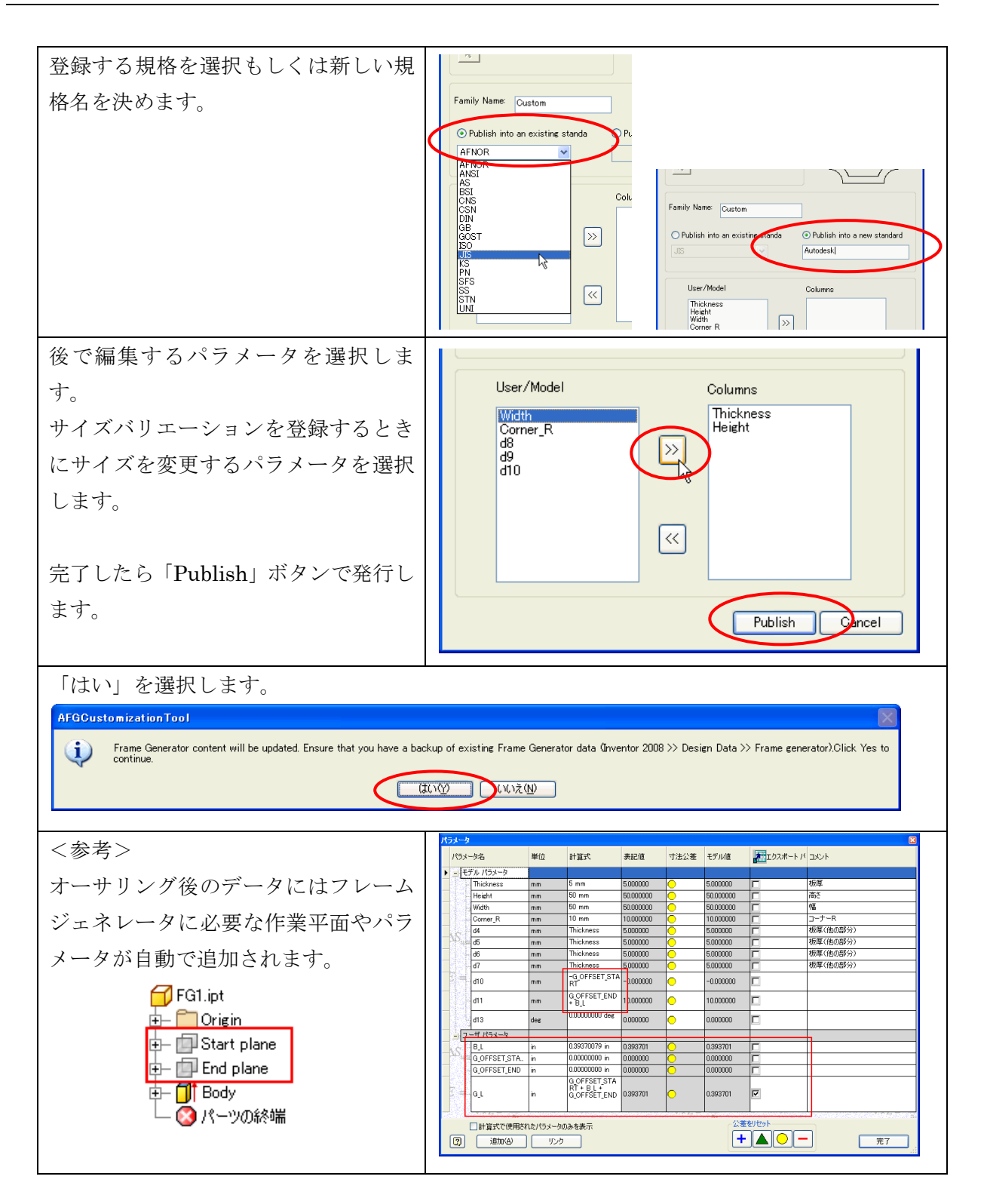

# 注意点

パブリッシュ先は Inventor2008 がインストールされている下の Design Data フォルダ中にある Frame Generator フォルダです。(デフォルトでは C:¥Program Files¥Autodesk¥Inventor 2008¥Design Data¥ Frame Generator)

プロジェクトで別フォルダの Design Data を指定している場合、すべての作業終了後に Frame Generator フォルダの内容をプロジェクトで指定している位置にコピーする必要があります。

#### 5. コンテンツエディタによるテーブル内容作成

パブリッシュされた直後ではデータベースの内容は空の状態で、まだ利用できる状態ではありま せん。ここでパラメータの設定し、利用可能な状態にする必要があります。

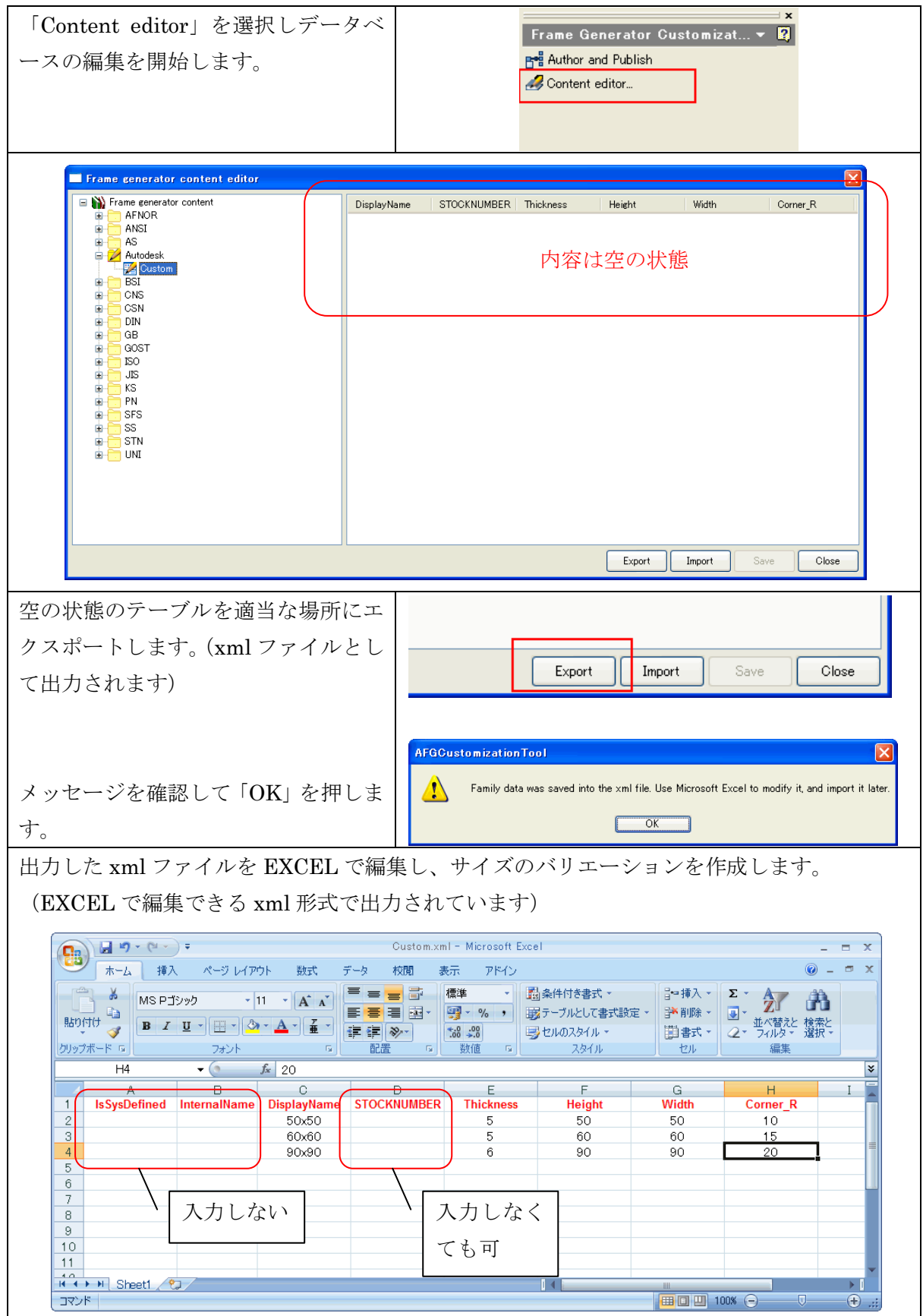

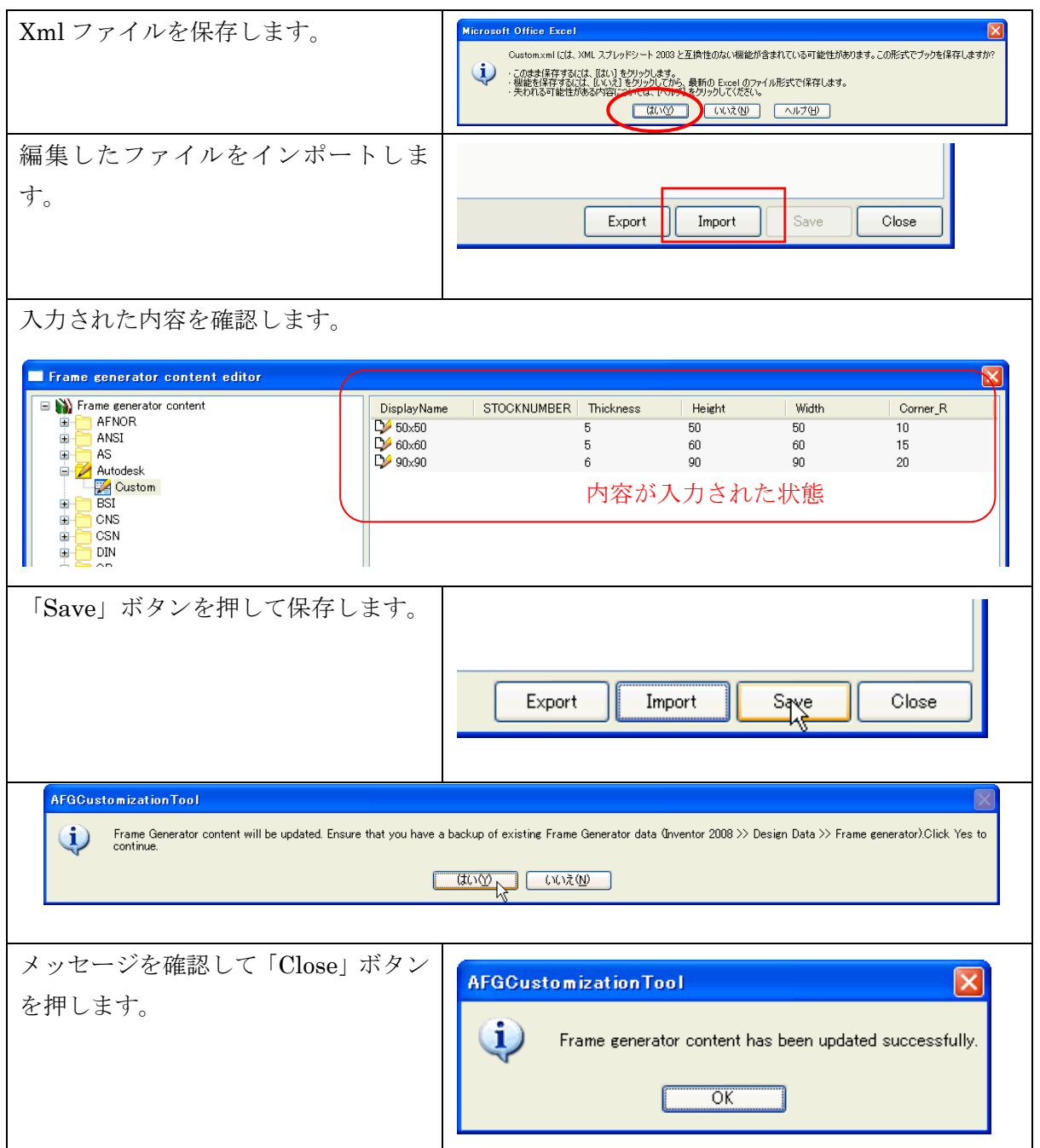

# 注意点

既存の規格を編集する場合、各規格のテンプレートファイルを利用して編集し新たにカスタム品と して登録する手順を踏みます。

例:JIS のテンプレートの場所

C:\Program Files\Autodesk\Inventor 2008\Design Data\Frame Generator\

SHARED¥Profilesystems¥Jis¥Templates

尚、xml ファイル編集時にテーブルの内容は規格のものをコピーして再利用できますが、項目 「IsSysDefined」と「InternalName」の内容は記載しないでください。

#### 6. 作成結果の確認

フレーム材が読み込めるか確認します。

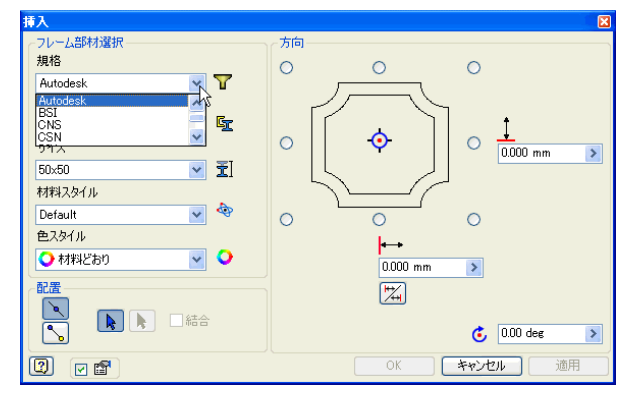

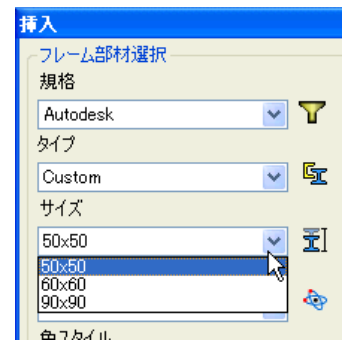

読み込みが確認できたら完了です。

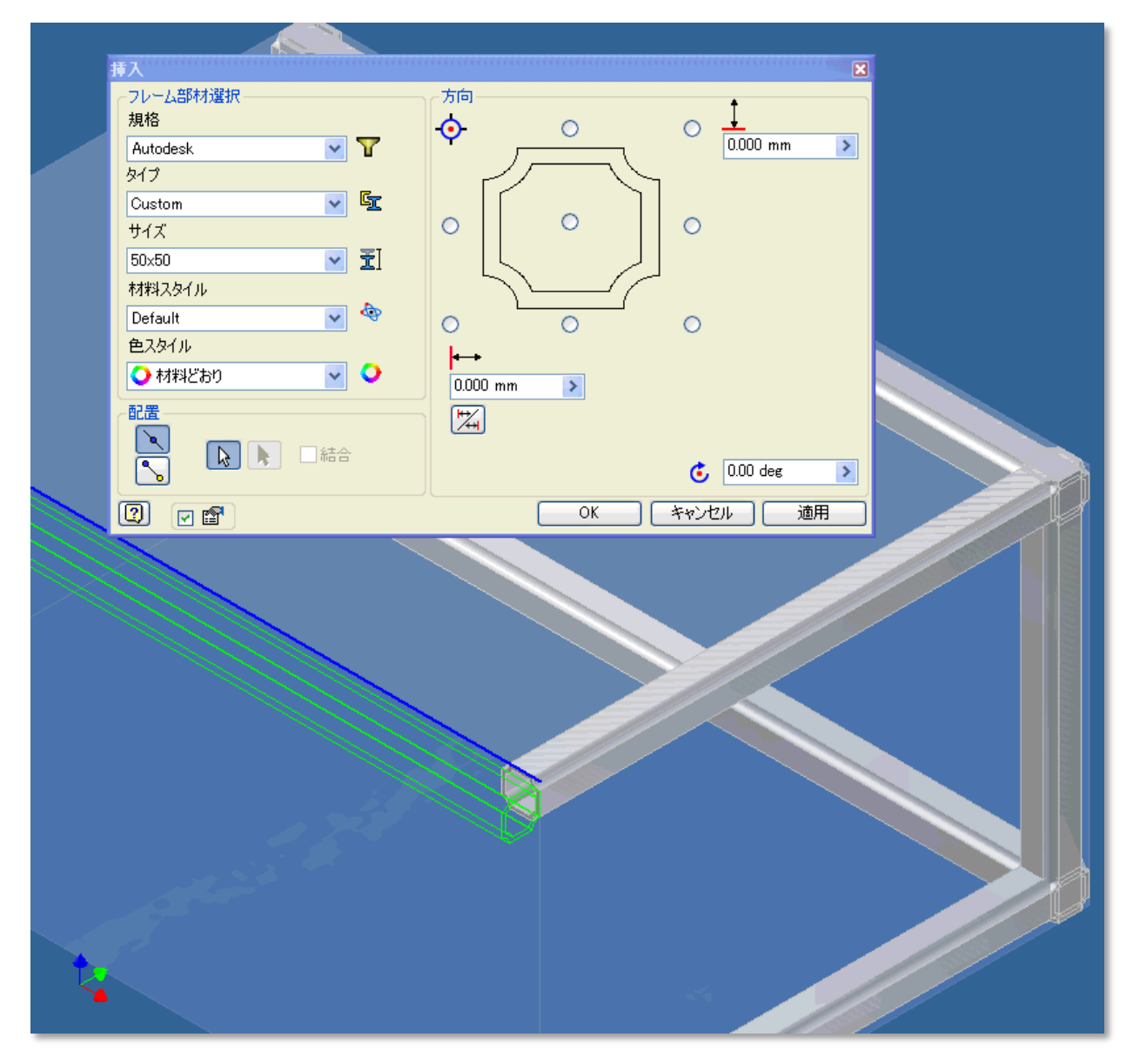